IBM SPSS Statistics 28 版

## *Windows* 安裝指示(並行授權)

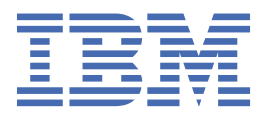

# 目錄

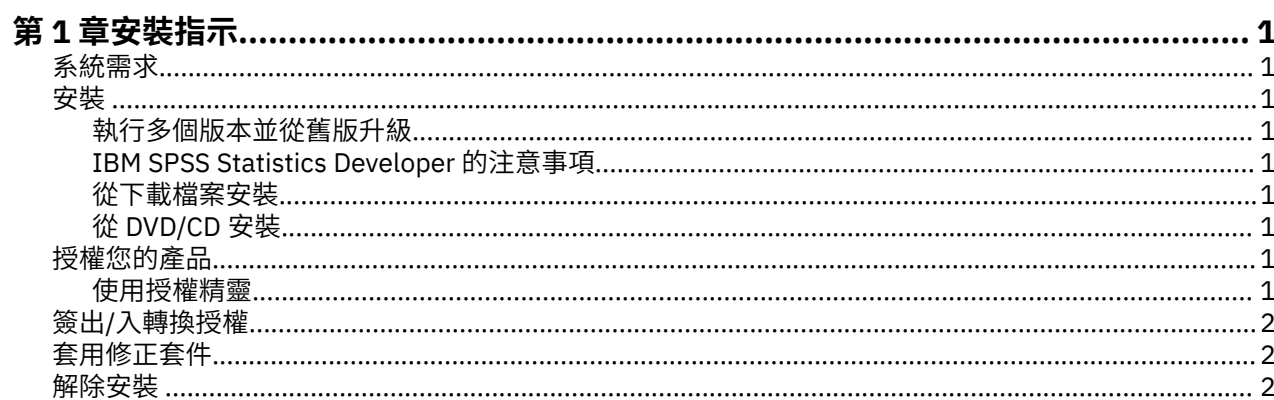

# <span id="page-4-0"></span>**第 1 章 安裝指示**

下列指示滴用於使用授權類型 並行授權 安裝 IBM® SPSS® Statistics 28 版。 本文件滴用於將產品安裝於桌上 型電腦的最終使用者。

## **系統需求**

若要檢視 IBM SPSS Statistics 的系統需求,請跳至 [https://www.ibm.com/software/reports/compatibility/](https://www.ibm.com/software/reports/compatibility/clarity/softwareReqsForProduct.html) [clarity/softwareReqsForProduct.html](https://www.ibm.com/software/reports/compatibility/clarity/softwareReqsForProduct.html)。

## **安裝**

**重要:** 若要安裝 ,您必須以管理者專用權登入您的電腦。

#### **執行多個版本並從舊版升級**

您不必先解除安裝舊版 IBM SPSS Statistics 即可安裝新版本。同一部電腦可以安裝並執行多個版本。不過, 請勿將新版本安裝在與先前安裝之版本相同的目錄中。

### **IBM SPSS Statistics Developer 的注意事項**

如果您安裝的是 IBM SPSS Statistics Developer,可以在單機上執行本產品。如果您接受 IBM SPSS Statistics - Essentials for Python 的預設安裝選項,則具備開發 Python 的工具。您也可以安裝 IBM SPSS Statistics - Essentials for R 來開發 R。它可以從 [https://github.com/IBMPredictiveAnalytics/](https://github.com/IBMPredictiveAnalytics/R_Essentials_Statistics/releases) R Essentials Statistics/releases 的 GitHub 取得。

### **從下載檔案安裝**

您必須以管理者身分執行安裝程式:

- 1. 連按兩下您下載的檔案, 並將所有檔案解壓縮到雷腦上的某個位置。
- 2. 使用 Windows Explorer,瀏覽至您解壓縮檔案所在的位置。
- 3. 在 *SPSSStatistics.exe* 上按一下滑鼠右鍵,然後選擇**以管理者身分執行**。
- 4. 遵循畫面上出現的指示。

### **從 DVD/CD 安裝**

您必須以管理者身分執行 AutoPlay:

- 1. 當您將 DVD/CD 插入 DVD/CD 光碟機時,請關閉自動顯示的 AutoPlay 視窗。
- 2. 使用 Windows 檔案總管瀏覽至 DVD/CD 光碟機。
- 3. 用滑鼠右鍵按一下 *Windows* 子資料夾中的 *SPSSStatistics.exe*,然後選擇**以管理者身分執行**。
- 4. 在 AutoPlay 功能表上按一下要安裝的項目,再遵循畫面上出現的指示。

## **授權您的產品**

安裝產品之後,您可以選擇使用 IBMid(**使用 IBMid 登入**)或者透過「授權精靈」(**啟動授權精靈**)使用授 權碼啟動產品。您必須選取**啟動授權精靈**選項,從而適當地授權產品。**使用 IBMid 登入**選項適用於產品訂閱 版,該版本的啟動方式與其他授權版本不同。如需訂閱版本與授權版本之間差異的相關資訊,請參閱[哪個](https://www.ibm.com/products/spss-statistics/details) [IBM SPSS Statistics](https://www.ibm.com/products/spss-statistics/details) 版本適合您?

### **使用授權精靈**

**註:** 系統可能會提示您輸入管理者認證。若沒有正確的認證,將無法執行「授權精靈」。

- <span id="page-5-0"></span>1. 安裝產品之後, 「授權精靈」會立即啟動。如果您需要在產品安裝之後執行精靈,請從 IBM SPSS Statistics 產品功能表中按一下**檔案** > **管理授權**。
- 2. 選取**並行使用者授權**。當系統提示時,輸入授權管理程式伺服器名稱或 IP 位址。這是執行網路授權管理 程式的伺服器 IP 位址或名稱。如果您有多個位址或名稱,請使用波狀符號區隔(例如, server1~server2~server3)。若您沒有此項資訊,請聯絡您的管理者。

**註:** 根據您的環境,您可能需要驗證 TCP 埠 7 是否開啟。「授權精靈」需要在埠 7 上聯絡一次授權管理程 式伺服器,以驗證其是否存在。

## **簽出/入轉換授權**

網路授權通常需要您連接網路以執行 IBM SPSS Statistics。如果管理者已啟用轉換授權,您可在未連接至網 路時,簽出轉換授權來使用網路授權。例如,您可能會想在搭乘火車時,在沒有網路連接的情況下執行 IBM SPSS Statistics。您可在網路中斷連線前,直到搭上火車的有限時間內簽出轉換授權。您需要在過期之前重 新連接網路並簽回授權。否則 IBM SPSS Statistics 會停止運作。

網路授權是由管理者啟用及設定。如果希望使用此功能,但無法使用,請諮詢您的管理者。

**重要:** 即使您因為重新連接網路所以可以執行 IBM SPSS Statistics,還是務必要簽回授權。這樣其他使用者 才能利用轉換授權。

#### **簽出授權**

1. 在 Windows「開始」功能表的 IBM SPSS Statistics 程式集中選擇「 **轉換授權**」。

2. 選取要簽出的授權。

3. 在「持續期間」方框中,輸入您要簽出授權的天數。您的管理者會設定限制。

4. 按一下**簽出**。

Commuter 授權會在**期間**指定的天數後過期。您也可以隨時手動簽回授權。

您可能會收到以下格式的訊息:

移出時發生錯誤,錯誤碼為:<code>

一般代碼如下。

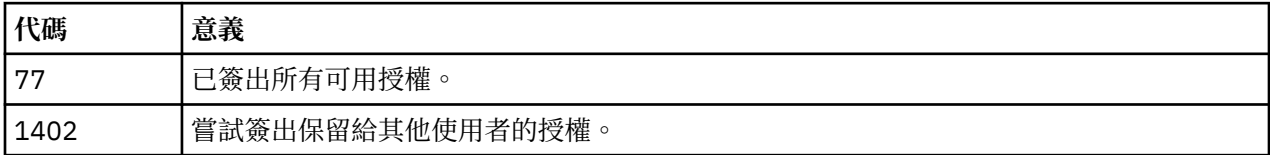

#### **簽入授權**

1. 在 Windows「開始」功能表的 IBM SPSS Statistics 程式集中選擇「 **轉換授權**」。

2. 選取您要簽入的授權。您簽出的授權會以核取標記表示。

3. 按一下**簽入**。

## **套用修正套件**

若要確保作業沒有問題,請將您的產品保持在最新的修正套件層次。請依照修正套件指示中的說明,來完成 必要的前置安裝和後置安裝作業。

## **解除安裝**

若要徹底解除安裝 IBM SPSS Statistics:

- 1. 使用 Windows 控制台移除 IBM SPSS Statistics。
- 2. 刪除下列資料夾:

•C:\ProgramData\IBM\SPSS\Statistics\<version>

IBM SPSS Statistics 28 版: Windows 安裝指示(並行授權)

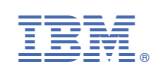